You will now be returned to the Wi-Fi Networks screen, and after a few moments a checkmark will appear beside 'LakeheadU'.

| 📲 Rogers Wi-Fi 🗢 🖙            | 3:07 PM | 96%     |
|-------------------------------|---------|---------|
| Settings                      | Wi-Fi   |         |
|                               |         |         |
| Wi-Fi                         |         |         |
| <ul> <li>LakeheadU</li> </ul> |         | ₽ হ (j) |
| CHOOSE A NETWORK              |         |         |

TSC supports wireless network access using Wi-Fi technology in many areas across campus:

- Agora
- ATAC
- Bora Laskin
- Braun
- Chancellor Paterson Library
- Hangar
- Main Cafeteria
- Music and Visual Arts Building
- Orillia All Buildings
- PACI

•

•

- Regional Centre
- Residence Cafeteria
- Ryan Building
- School of Nursing
- Senate Chambers
- Thunder Bay Residences: All

## Contact Us

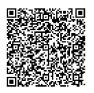

Phone: 807-346-7777 Email: helpdesk@lakeheadu.ca Website: helpdesk.lakeheadu.ca In person: Chancellor Paterson Library main floor. Monday to Friday 8am-5:00pm

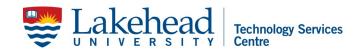

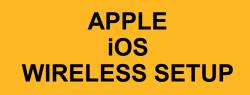

1. From the Home screen, select Settings.

2. Select Wi-Fi.

3. Select 'LakeheadU'.

4. Enter your Lakehead myEmail/ myInfo username and password then select Join.

5. When prompted with the certificate screen, select Trust. Our certificate will display ADRADIUS-CA (Self signed by server).

6. You will now be returned to the Wi-Fi Networks screen, and after a few moments a checkmark will appear beside 'LakeheadU'.

## Select 'LakeheadU'

| Wi-Fi              | ON    |
|--------------------|-------|
| Choose a Network.  |       |
| LakeheadU          | A 🕹 📀 |
| Login              | ÷ 🧿   |
| Other              | ,     |
| Ask to Join Networ | ks ON |

a new network.

When prompted, enter your Lakehead myEmail/myInfo, then select Join.

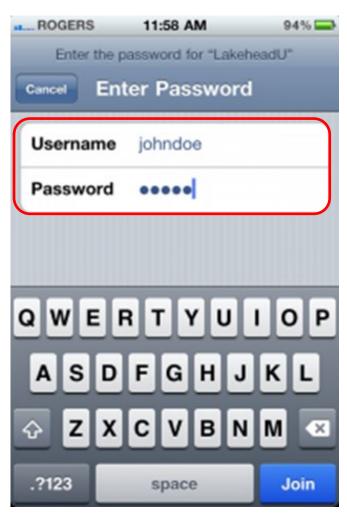

When prompted with a certificate, select Accept. Our certificate will display ADRADIUS-CA (Self signed by server).

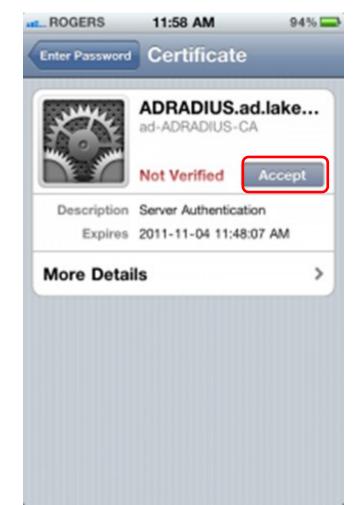